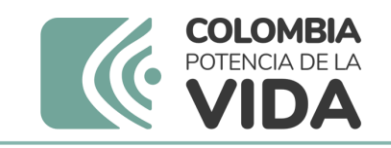

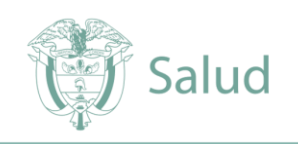

# **Manual del usuario del GeoVisor Sivigila y procedimiento de geocodificación de casos de eventos de interés en salud pública.**

INSTITUTO NACIONAL DE SALUD

**Coordinador**

Milena Edith Borbón Ramos

**Subdirector**

Hernán Quijada Bonilla

**Elaborado por: Revisado por: Aprobado por:**

**Iván Romero, Willian León, Jorge Candamil**  Grupo de Vigilancia y Control de Factores de Riesgo Ambiental

**Milena Borbón Ramos** Coordinadora Grupo de Vigilancia y Control de Factores de Riesgo Ambiental

**Hernán Quijada Bonilla** Subdirector de Análisis del riesgo en salud pública

**Franklyn Edwin Prieto Alvarado** Director de Vigilancia y Análisis del Riesgo en Salud Pública

El documento requirió revisión por la Oficina Asesora de Jurídica: SI \_\_\_ NO \_\_\_ El documento requirió revisión por una instancia externa asesora: SI \_\_\_ NO \_\_\_ ¿Cuál? © Fecha de elaboración. Instituto Nacional de Salud. Bogotá, Colombia

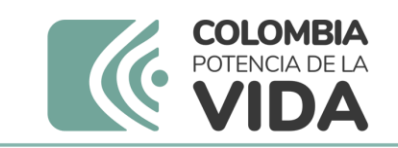

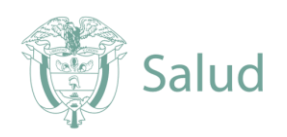

# Contenido

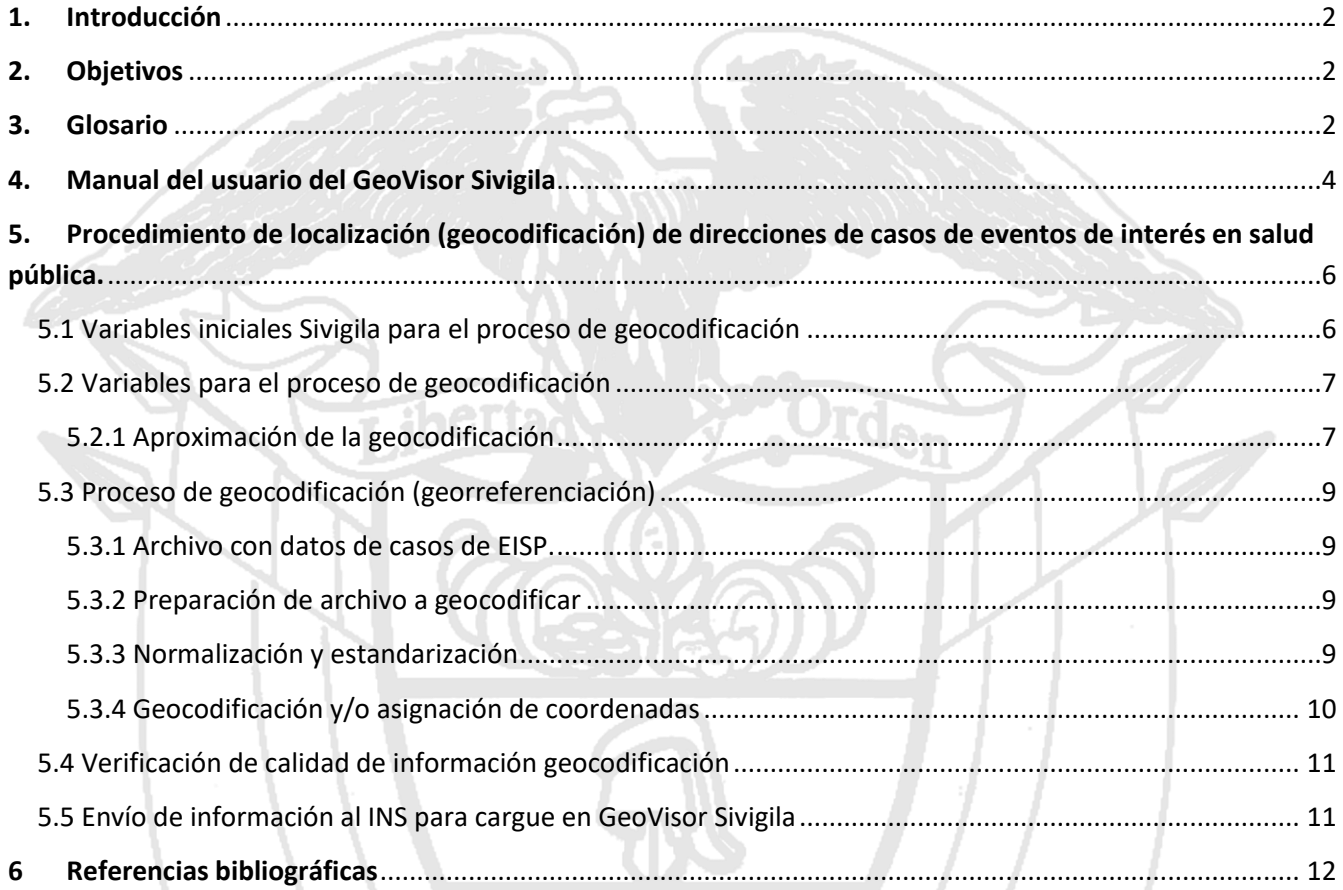

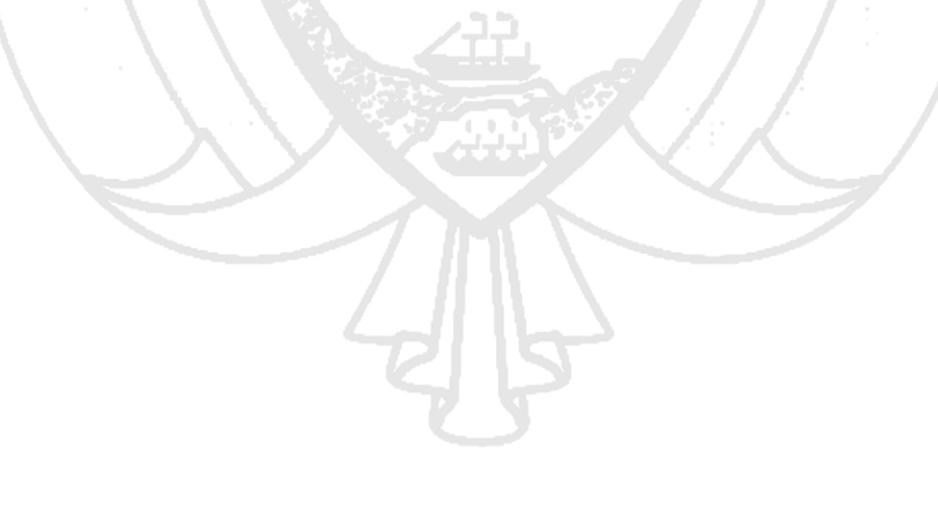

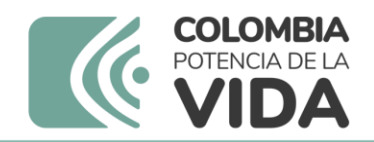

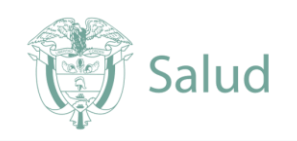

## **Manual del usuario del GeoVisor y procedimiento geocodificación de casos de eventos de interés en salud pública.**

## <span id="page-2-0"></span>1. Introducción

El estudio de la distribución espacial de las enfermedades permite la identificación de áreas de alto riesgo, la detección precoz de brotes epidémicos y dirigir las investigaciones sobre los factores, principalmente ambientales, que condicionan dicha distribución. Para esto, es necesario conocer la distribución, temporalidad y características de interés de los casos de enfermedades de interés en salud pública priorizados, con el fin de conocer las zonas municipales o regiones geográficas con presencia o aumento inusitado de un evento, para la realización de medidas de prevención y control necesarias, caracterizar la población, entre otros. Este documento presenta la forma de ingresar al GeoVisor y las herramientas internas de este. Además, describe el proceso estándar de geocodificación, que se realiza a partir de la información de ubicación de los casos de eventos de interés en salud pública notificados al Sistema de Vigilancia en Salud Pública (Sivigila). Utiliza aplicaciones de libre acceso que permiten generar las coordenadas geográficas. Además, presenta diversas alternativas de aproximación basadas en diferentes niveles de detalle geográfico, como el área de ocurrencia, localidad, barrio, vereda y dirección, que se encuentran registrados en las bases de datos.

## <span id="page-2-1"></span>2. Objetivos

- Describir a los usuarios del GeoVisor, los procedimientos relacionados con el ingreso a la herramienta y su uso con respecto a los eventos de interés en salud pública que están publicados.
- Proporcionar orientación sobre el proceso de geocodificación de los casos de eventos de interés en salud pública, con el fin de generar coordenadas geográficas a partir de las direcciones de residencia o la información suministrada en el Sistema de Vigilancia en Salud Pública (Sivigila).

## <span id="page-2-2"></span>3. Glosario

• **GeoVisor Sivigila:** Herramienta que facilita a los usuarios realizar análisis espaciales de los eventos de interés en salud pública en todo el territorio nacional. Esto les permite visualizar la distribución y el comportamiento de los casos georreferenciados, junto con otras variables relevantes. El objetivo principal es brindar apoyo a las Entidades Territoriales para que implementen acciones de vigilancia, control, mitigación y contribuyan con información crucial para la toma de decisiones en el ámbito de la salud pública.

### #OrgullosamenteINS

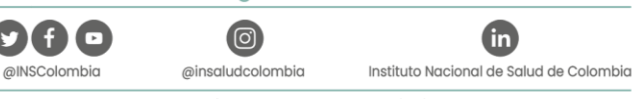

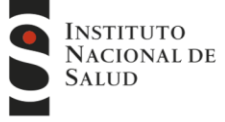

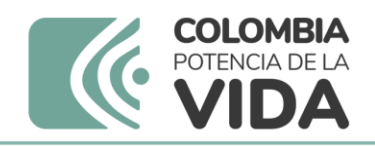

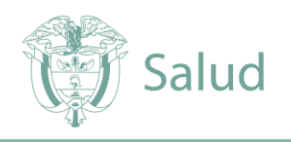

- **Coordenadas geográficas:** Sistema de referencia terrestre que permite especificar la posición de cualquier lugar (punto) en la Tierra utilizando un conjunto de números que representan la longitud y la latitud.
- **Geocodificación:** Proceso de determinar la posición geográfica (georreferenciación) a partir de una dirección urbana o rural dentro del sistema de coordenadas geográficas empleando un software diseñado para ello.
- **Nomenclatura urbana:** Es un dato alfanumérico (combinación de letras y números utilizados para representar información) único asignado a una construcción habitable y/o predio. Normativamente en Colombia, la nomenclatura urbana consta de dos partes principales: la nomenclatura vial principal, la cual permite el acceso a la construcción y/o predio, y la placa domiciliaria. Esta última parte, está compuesta por dos elementos que son: la vía generadora y la distancia del cruce. El primer elemento (vía generadora), identifica la vía de menor denominación que delimita la cuadra sobre la cual se encuentra el acceso a la construcción. El segundo elemento (distancia cruce), corresponde a la distancia en metros de la intersección de la vía sobre la cual se encuentra el acceso a la construcción y la vía de menor denominación, ajustándola al número par o impar correspondiente, al costado derecho o izquierdo respectivamente de la calle o carrera.
- **Nomenclatura rural:** Es la información de referencia utilizada para ubicar un predio en áreas rurales. Esta información suele estar basada en señas o puntos de referencia culturalmente conocidos por los habitantes locales. En ocasiones, se puede expresar en términos de distancia en kilómetros a lo largo de una vía que conecta dos centros poblados. Sin embargo, es más común que se utilice el nombre de un sector específico de la vereda donde se encuentra la construcción habitacional, o puntos de referencia locales como un puente, una tienda o una escuela, según lo reconocido por la comunidad local.
- **Normalización:** Es el proceso de ajustar las direcciones urbanas de acuerdo con las normas y regulaciones establecidas para la nomenclatura urbana. En este proceso, se organizan las direcciones residenciales siguiendo las pautas definidas para los tipos de vías principales y la nomenclatura domiciliaria, que incluye el número de la vía generadora y el número de la construcción. La normalización asegura que las direcciones sigan un formato coherente y estandarizado.
- **Estandarización:** Este proceso implica determinar y aplicar una estructura fonética uniforme a las palabras utilizadas en las direcciones. La estandarización se realiza para que todas las palabras se representen de la misma manera en el texto, siguiendo las equivalencias predefinidas para asignar variables. Esto facilita la búsqueda y el análisis de las direcciones al garantizar que las palabras se presenten de manera consistente y comparable en todos los registros.
- **Sivigila:** Sistema de vigilancia de la salud pública en Colombia, utilizado para recopilar datos y tomar medidas para controlar y prevenir enfermedades y eventos de salud pública en el país.
- **Software free / libre:** Programas informáticos que le dan al usuario, acceso al código fuente, para que pueda copiar, modificar, personalizar y distribuir libremente. Sin representar una violación legal o ética con respecto al programa original.

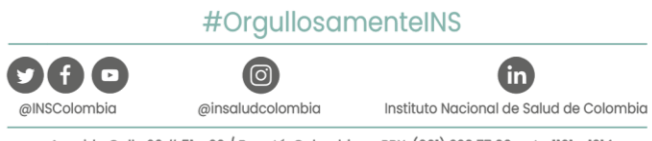

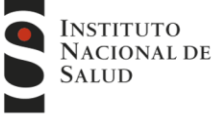

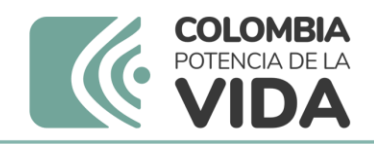

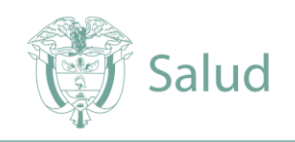

- **Software freeware/gratis:** aquellos programas informáticos con distribución sin costo para uso por parte del usuario; mantiene restricciones de copyright y no se puede modificar o vender. Existen algunos softwares en este tipo, que tienen restricciones en su uso, generando un costo si se superan los límites de concurrencia o uso.
- **EISP:** Eventos de Interés en Salud Pública.

## <span id="page-4-0"></span>4. Manual del usuario del GeoVisor Sivigila

Para acceder al portal GeoVisor Sivigila, es necesario abrir un navegador web e ingresar al portal Sivigila o a la página del Grupo de Vigilancia y Control de Factores de Riesgo Ambiental en el sitio web del Instituto Nacional de Salud (INS). Además, se requiere disponer de un usuario y contraseña únicos generados por el administrador del servicio:

- Portal Sivigila [\(https://portalsivigila.ins.gov.co/\)](https://portalsivigila.ins.gov.co/)
- Portal VIGIFRA: [\(https://www.ins.gov.co/Direcciones/Vigilancia/Paginas/Factores-de-Riesgo-](https://www.ins.gov.co/Direcciones/Vigilancia/Paginas/Factores-de-Riesgo-Ambiental.aspx)[Ambiental.aspx\)](https://www.ins.gov.co/Direcciones/Vigilancia/Paginas/Factores-de-Riesgo-Ambiental.aspx).

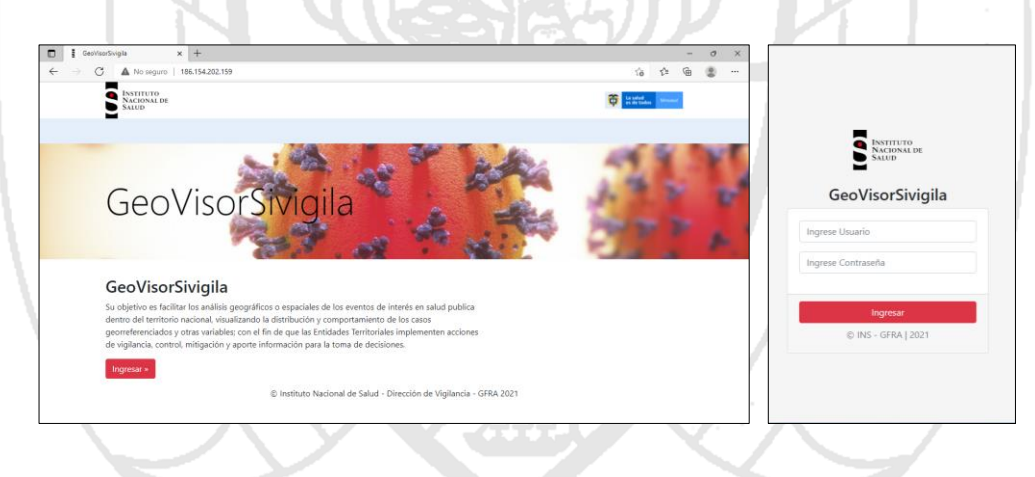

Según usuario y permisos asignados, se desplegará un menú de consulta donde se pueden visualizar diferentes eventos de interés en salud pública – EISP priorizados; aquí se podrá seleccionar la enfermedad de interés según sea el caso.

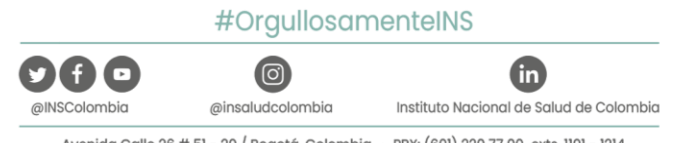

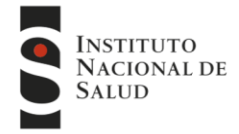

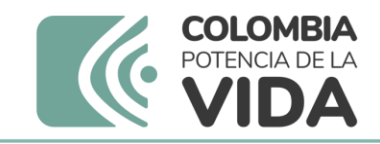

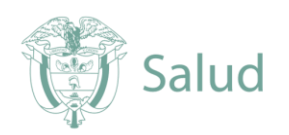

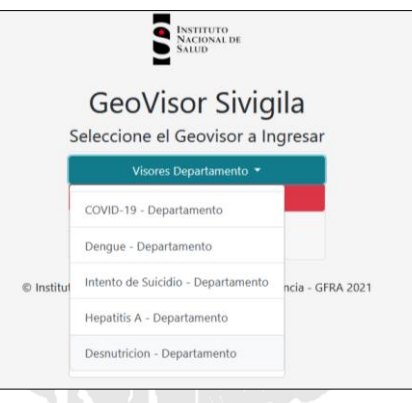

Para el caso práctico, este manual presenta las principales consultas de los visores; sin embargo, estas pueden cambiar entre EISP. Es importante tener en cuenta que, según el evento, tipo de caso, diagnóstico, análisis espacial, etc., pueden encontrarse en el GeoVisor diferentes casos en el reporte. A continuación, se describen las partes del tablero del GeoVisor:

- 1. En la barra superior se encuentra el **Menú principal** para regresar a la página inicial para seleccionar el evento de interés, el nombre de usuario y el ícono para cerrar sesión.
- 2. En la barra lateral izquierda se encuentra el nombre del EISP, el número de casos que se visualizan y los **Filtros**: se encuentran por edad (inicial – final), por fechas (inicial – final), semana (inicial – final) y los botones para iniciar la búsqueda o limpieza según los filtros realizados. Luego se encuentra el número de ingresos y fecha de último acceso al tablero.
- 3. En la parte central se encuentra el **Área de trabajo,** con la cartografía básica de Colombia, un mapa base donde se visualizan los mapas según la selección de capas y filtros, a la derecha se identifican dos botones que permiten acercarse a un punto del mapa (zoom in), alejarse (zoom out) y el botón de full extent que permitirá ver de nuevo todo el mapa base; finalmente, en la parte inferior derecha, se encuentran las convenciones de interés según el tipo de eventos.
- 4. En la barra derecha se encuentran las diferentes opciones de **Capas** con sus botones correspondientes: casos por puntos, mapa de calor y diferentes indicadores (según evento, como incidencias, tasas de mortalidad, letalidad, etc.); se puede activar una o más capas; sin embargo, se recomienda no realizarlo al mismo tiempo o según el tipo de análisis que se esté realizando.

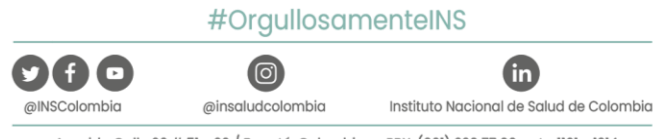

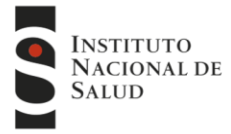

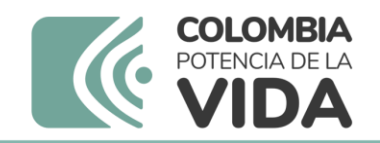

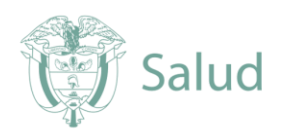

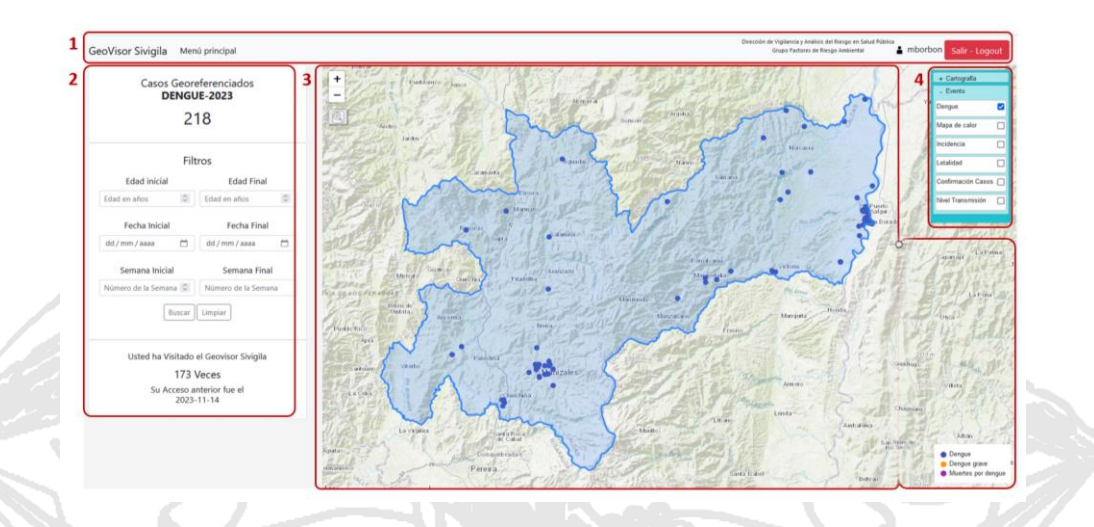

Debido al número de datos, en ocasiones se mostrará una alerta que indica que el sitio puede demorar en cargar, para esto, se sugiere hacer consultas por filtros de tiempo para mejorar el rendimiento del GeoVisor.

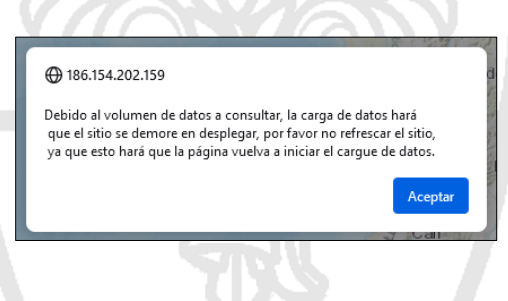

## <span id="page-6-0"></span>5. Procedimiento de localización (geocodificación) de direcciones de casos de eventos de interés en salud pública.

A continuación, se describen los procedimientos, principales variables y clasificaciones para generar las coordenadas geográficas de los eventos de interés en salud pública para su posterior visualización en el GeoVisor.

## <span id="page-6-1"></span>**5.1 Variables iniciales Sivigila para el proceso de geocodificación**

Para la asignación de coordenadas geográficas, se requiere estructurar la información de cada caso o registro con variables con el fin de facilitar el proceso y minimizar los tiempos en su generación. A continuación, se presenta el listado de variables mínimas (tomadas de la ficha de notificación de cada evento de Sivigila):

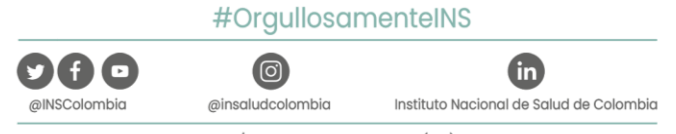

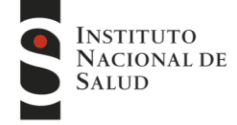

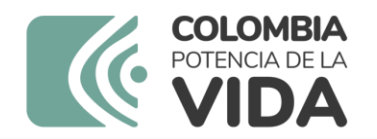

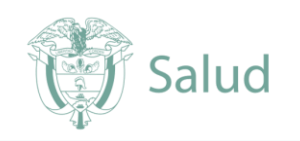

- A. **cod eve:** Código de evento
- B. **semana:** Semana epidemiológica, calculada según evento
- C. **año:** Año de notificación del caso
- D. **num\_ide\_:** Número del documento de identidad señalado
- E. **ndep resi:** Nombre del departamento de residencia del caso
- F. **nmun\_resi:** Nombre del municipio de residencia del caso
- G. **localidad\_:** Nombre de la localidad de ocurrencia del caso
- H. **cen pobla**: **Nombre del centro poblado donde se encuentra el caso**
- I. **vereda:** Nombre de vereda de ocurrencia del caso
- J. **bar\_ver\_:** Barrio o vereda
- K. **dir res**: Dirección de residencia del caso

(Opcionalmente, se pueden incluir los códigos departamentales y municipales según el software a utilizar)**.**

## <span id="page-7-0"></span>**5.2 Variables para el proceso de geocodificación**

Adicional a las variables de interés que se generan desde Sivigila (numeral 5.1), se deben adicionar las siguientes columnas a la base de datos (Anexo 1):

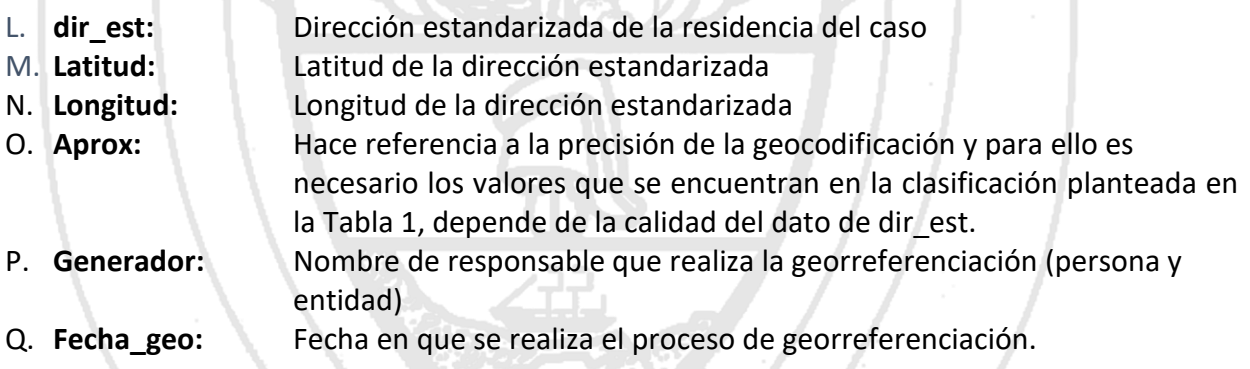

## <span id="page-7-1"></span>**5.2.1 Aproximación de la geocodificación**

Con el fin de estandarizar el proceso de geocodificación, se ha establecido una clasificación de aproximaciones en referencia a la precisión en el cálculo de las coordenadas y el porcentaje de cercanía o exactitud a la residencia de cada caso. Cada juego de coordenadas geográficas debe ser clasificada en un tipo de aproximación para los de análisis geográficos y/o geoestadísticos.

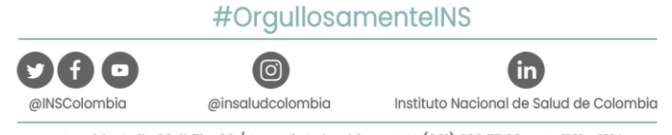

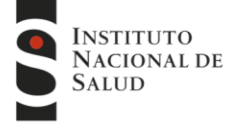

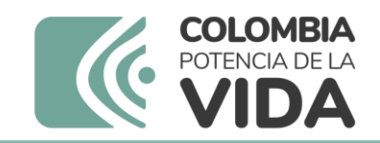

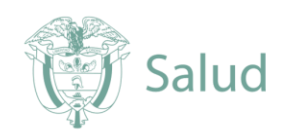

#### **Tabla 1. Clasificación de las aproximaciones.**

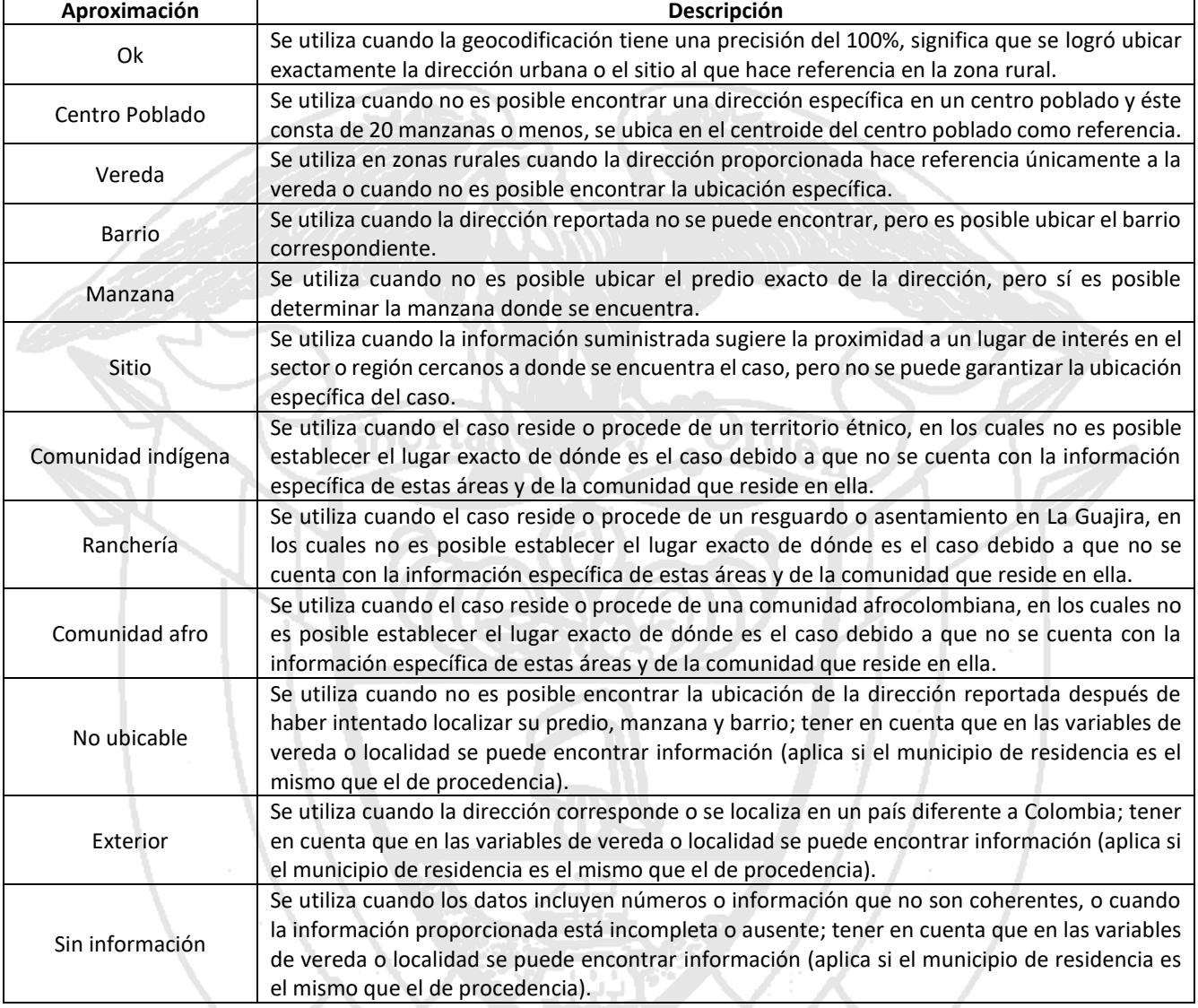

#### **Tener en cuenta:**

- Si no fue posible ubicar el caso, abstenerse de asignar aleatoriamente coordenadas, y en aproximación registre la opción de "No ubicable".
- En el proceso de control de calidad, asegurarse de que no se asignen las mismas coordenadas a casos con diferentes direcciones o que pertenezcan a la zona rural y se les asigne una zona urbana.

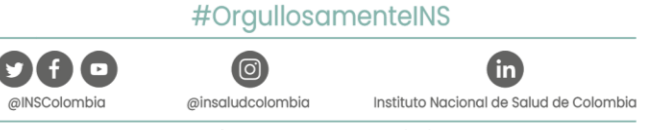

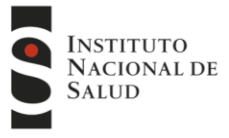

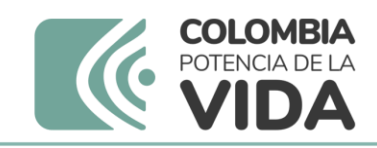

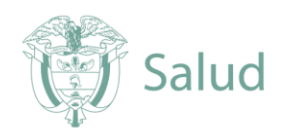

## <span id="page-9-0"></span>**5.3 Proceso de geocodificación (georreferenciación)**

La geocodificación consiste en asignar coordenadas geográficas (georreferenciación) usando herramientas como: ArcGIS, OpenStreetMap, Power Map, Excel, Google Maps, Geocodificación de Google, Apple Maps, QGIS, entre otros. Para hacer esto, es necesario seguir los pasos:

### <span id="page-9-1"></span>**5.3.1 Archivo con datos de casos de EISP.**

Obtener un archivo de datos de casos de Sivigila o responsable en la entidad territorial según el EISP.

### <span id="page-9-2"></span>**5.3.2 Preparación de archivo a geocodificar**

Preparar el archivo para poder asignarle ubicaciones, organizando la información en un formato específico en Excel o programas similares, teniendo en cuenta nombres y orden de los numerales 5.1 y 5.2.

### <span id="page-9-3"></span>**5.3.3 Normalización y estandarización**

Asegurarse de ajustar la información de la dirección de residencia (dir\_res\_), es necesario organizar y poner en el mismo formato todas las direcciones urbanas (normalizando y estandarizando). Esto significa seguir las reglas que establecen los municipios para escribir las direcciones de las edificaciones o ubicación del caso. Además, también se debe tener en cuenta que los nombres de las áreas rurales, como las veredas o lugares en rurales, estén escritos de la misma manera o nombre común con el que la población los conoce en la zona.

En Colombia, las direcciones urbanas siguen generalmente dos estructuras. La más común comienza con el tipo de vía principal que lleva a la vivienda (casa, conjunto residencial o edificio) seguido por su nombre y luego la numeración específica. Esta numeración consta de dos partes: el nombre del camino que conecta con la propiedad y la distancia desde ese punto hasta la entrada. Por ejemplo:

- a. Calle 1 SUR 58-31: Aquí, 'calle' es el tipo de vía, '1 SUR' es su nombre, '58' es el nombre del camino conectado y '31' es la distancia desde ese camino hasta la entrada.
- b. Carrera 152A BIS 23-48: En esta dirección, 'Carrera 152A BIS' es el tipo y nombre del camino de acceso, mientras que '23-48' representa el nombre del camino conectado y su distancia desde la propiedad.

Otra forma de estructurar las direcciones urbanas, se identifica primero el barrio, luego la manzana donde está la vivienda y, finalmente, el número de la casa o lote. Por ejemplo: 'Los Girasoles Manzana 12 Lote 1'. Tanto la manzana como el lote pueden tener nombres o números. Se recomienda normalizar estas direcciones comenzando con el nombre completo del barrio, seguido por 'MZ' y el número de la manzana, luego 'Casa' o 'Lote' y su número. Por ejemplo: 'Los Girasoles MZ 12 Lote 1'.

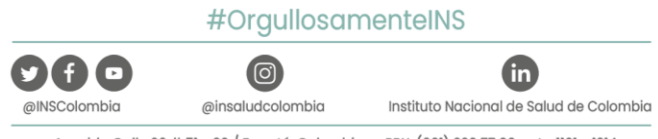

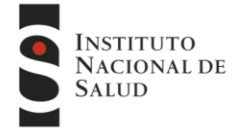

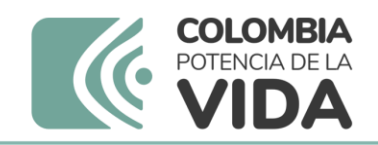

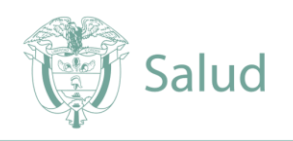

Además, es importante escribir las palabras de las direcciones de forma completa y no usar abreviaturas. Por ejemplo, 'CALLE', 'CARRERA', 'DIAGONAL', 'TRANSVERSAL', en lugar de 'cl', 'kr', 'diag' o 'Trans'. También, si el municipio usa palabras como Norte, Sur, Este u Oeste, deben escribirse completas. Por ejemplo, 'Carrera 15 Este 23-50' y no 'Carrera 15E 23-50'. Estas direcciones pueden estar en extremos diferentes del municipio.

Al terminar de normalizar y estandarizar, se debe integrar (concatenar) la dirección con otras variables separadas por coma y espacio (, ), obteniendo como resultado: **"dir\_res\_, nmun\_resi, ndep\_resi"** Por ejemplo, para un caso en el municipio de Ubaté Cundinamarca: Carrera 85 29-03, Ubaté, Cundinamarca.

Esta es la información que se utiliza en el proceso de geocodificación y es crucial que esté estandarizada para mejorar las coincidencias, sin importar la herramienta o software que se utilice.

### <span id="page-10-0"></span>**5.3.4 Geocodificación y/o asignación de coordenadas**

Según el aplicativo o software seleccionado para realizar la geocodificación, se toma la variable dir\_est, la cual tiene concatenada la dirección, el municipio y departamento de residencia del caso. A continuación, se explica el proceso en diferente software:

Para emplear el complemento Geocode By Awesome de la hoja de cálculo de Google, el cual debe ser instalado previamente usando un usuario de Gmail. Se inicia abriendo una nueva hoja de cálculo, se debe revisar que el separador de decimales sea en punto (Archivo/configuración/configuración regional = Estados Unidos), luego en esta hoja se copian las variables preparadas en los puntos anteriores (cod eve, semana, año, num ide, nmun resi, localidad\_, vereda\_, bar\_ver\_, dir\_res\_, dir\_est). Al tener la información a geocodificar, se inicia la extensión "Geocode by Awesome table".

Al iniciar la extensión "star geocoding" de "Geocode by Awesome table", el aplicativo abre una nueva ventana donde se selecciona en "Address column" la variable o columna con el título dir\_est. Inmediatamente, el aplicativo agrega dos columnas "latitud" y "longitud" e inicia el proceso asignando números decimales en cada casilla. Esperar que termine el proceso y copiar la información en el archivo tipo hoja de cálculo que se está empleando para realizar la **verificación de calidad de información geocodificada** (Numeral 5.4).

En el caso de que se pueda emplear ArcGis Pro, cargar como layer, la información del Excel o hoja de cálculo que contenga la información con las variables para geocodificar (cod\_eve, semana, año, num ide, nmun resi, localidad, vereda, bar ver, dir res, dir est), realizar clic derecho e iniciar el geocodificador de ArcGis, luego clic sobre la opción de generar a partir de una variable y seleccione en esta la columna dir est. Esperar que el software genere una nueva capa (layer), la cual, presenta los resultados gráficamente y en la tabla de esta capa; generalmente, este tipo de

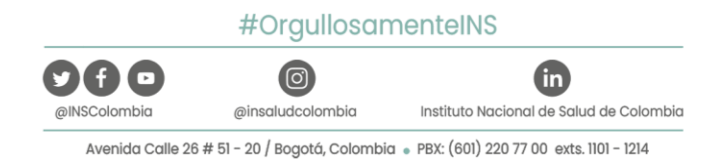

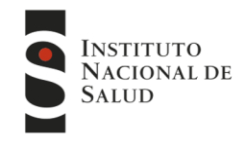

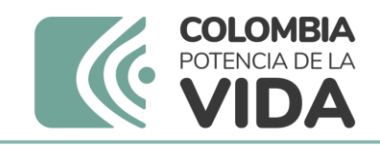

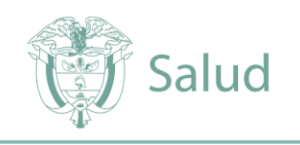

aplicativos permiten realizar revisión de la calidad de la información (seguir los manuales según el software).

Independientemente el software o aplicativo utilizado, se debe realizar una verificación de la calidad de la información, donde el responsable debe garantizar que las coordenadas geográficas asignadas corresponden a la ubicación en mapa de la dirección estandarizada, municipio y departamento ingresada para cada caso. Este proceso se puede ir realizándolo simultáneamente con la asignación de la aproximación según los criterios expuestos en la Tabla 1.

## <span id="page-11-0"></span>**5.4 Verificación de calidad de información geocodificación**

Es el último proceso y garantiza la localización de los casos y tener un insumo de alta calidad para los análisis epidemiológicos que hallan a lugar. En este proceso, se verifica que las coordenadas geográficas asignadas por el software correspondan a la dirección estandarizada, municipio y departamento registrados en dir\_est. Para ello, se emplea el mismo software (si este lo permite) u otros aplicativos como Google Maps, sig-lupap o Waze, los cuales permiten localizar las coordenadas y visualmente se comprueba la precisión del punto geográfico corresponda a la información consignada, si no es así, se corrigen manualmente y colocan los campos de latitud y longitud que realmente corresponden, empleando preferiblemente los resultados del software utilizado en este proceso.

En el momento que se está verificando la precisión de cada caso, se debe ir registrando la aproximación (aprox), según la categorización expuesta en la Tabla 1. De tal forma, se garantiza que las coordenadas de todos los casos fueron verificadas y estas corresponden a una de las categorías establecidas.

**Nota:** En caso de que la ubicación espacial no corresponda a la dirección, se deberá buscar la ubicación exacta o aproximada a cabecera municipal, vereda, barrio o manzana según sea el caso, y no asignar coordenadas geográficas a aquellos casos que no son ubicables o están sin información.

## <span id="page-11-1"></span>**5.5 Envío de información al INS para cargue en GeoVisor Sivigila**

Una vez completada la revisión de las coordenadas de cada uno de los casos, enviar la información al Grupo de Factores de Riesgo Ambiental (gfrains@ins.gov.co) del Instituto Nacional de Salud, según Anexo 1.

### **Notas aclaratorias**

• El uso de aplicaciones o software proporcionados por diferentes compañías propietarias puede involucrar licencias gratuitas basadas en la concurrencia o la cantidad de datos cargados. Una vez que se alcance un límite predefinido, estas herramientas pueden generar un costo económico específico establecido por cada compañía, y este cargo puede ocurrir sin previo aviso. El Instituto Nacional de Salud - INS sugiere como alternativa la consideración y el posible uso de

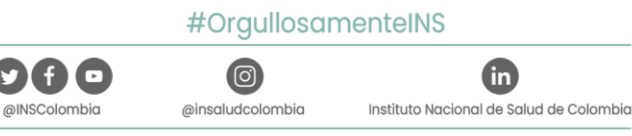

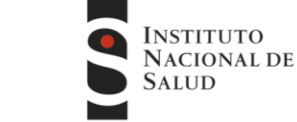

Avenida Calle 26 # 51 - 20 / Bogotá, Colombia · PBX: (601) 220 77 00 exts. 1101 - 1214

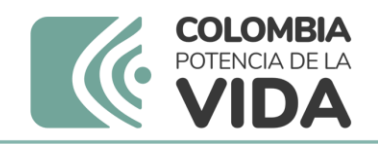

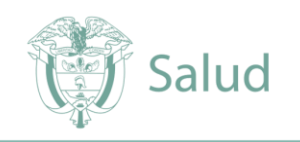

estas herramientas, pero no asume ninguna responsabilidad contractual o económica en este sentido.

- Se recomienda que la información cargada en aplicaciones y herramientas de libre uso sea anonimizada. Después de completar el proceso de geocodificación, esta información debe eliminarse de cualquier ubicación en Internet donde se almacene.
- Los datos utilizados en este proceso forman parte de la historia clínica del caso y no pueden ser publicados ni compartidos. Esto se considera confidencial y un manejo inadecuado podría dar lugar a procesos judiciales y/o penales, sin que el INS tenga ninguna consecuencia u obligación al respecto.

## <span id="page-12-0"></span>6 Referencias bibliográficas

- INSTITUTO NACIONAL DE SALUD. Manual del usuario Aplicativo SIVIGILA, Bogotá, D.C. Septiembre, 2023.
- Infraestructura Colombiana de Datos Espaciales, IGAC. Catálogo de Objetos Geográficos de Subdirección de Catastro\_V.6.0., Bogotá, D.C., Colombia, 2018. URL. [https://www.igac.gov.co/sites/igac.gov.co/files/co\\_sub\\_catastro\\_v.2.0\\_20181130.pdf](https://www.igac.gov.co/sites/igac.gov.co/files/co_sub_catastro_v.2.0_20181130.pdf)
- Ministerio de Educación Instituto Geográfico Agustín Codazzi. Propuesta de Estandar de las direcciones urbanas para los equipamientos del Ministerio de Educación Versión 4.0. Bogotá, D.C., Colombia. Marzo de 2019. URL. [https://www.mineducacion.gov.co/1621/articles-](https://www.mineducacion.gov.co/1621/articles-193290_estandar_direcciones_urbanas.pdf)[193290\\_estandar\\_direcciones\\_urbanas.pdf](https://www.mineducacion.gov.co/1621/articles-193290_estandar_direcciones_urbanas.pdf)
- Universidad Complutense NIVERSIDAD COMPLUTENSE DE MADRID. (S.F.). SOFTWARE LIBRE. Recuperado de: [https://www.ucm.es/oficina-de-software-libre/software](https://www.ucm.es/oficina-de-software-libre/software-libre#:~:text=%C2%ABSoftware%20libre%C2%BB%20es%20el%20software,de%20libertad%2C%20no%20de%20precio)[libre#:~:text=%C2%ABSoftware%20libre%C2%BB%20es%20el%20software,de%20libertad%2C](https://www.ucm.es/oficina-de-software-libre/software-libre#:~:text=%C2%ABSoftware%20libre%C2%BB%20es%20el%20software,de%20libertad%2C%20no%20de%20precio) [%20no%20de%20precio.](https://www.ucm.es/oficina-de-software-libre/software-libre#:~:text=%C2%ABSoftware%20libre%C2%BB%20es%20el%20software,de%20libertad%2C%20no%20de%20precio)
- ESRI. (Internet). ESTANDANRIZAR DIRECCIONES. Disponible en: [https://desktop.arcgis.com/es/arcmap/latest/tools/geocoding-toolbox/standardize](https://desktop.arcgis.com/es/arcmap/latest/tools/geocoding-toolbox/standardize-addresses.htm)[addresses.htm](https://desktop.arcgis.com/es/arcmap/latest/tools/geocoding-toolbox/standardize-addresses.htm)
- ESRI. (Internet). QUÉ SON LOS SISTEMAS DE COORDENADAS GEOGRÁFICAS. Disponible en: [https://desktop.arcgis.com/es/arcmap/latest/map/projections/about-geographic-coordinate](https://desktop.arcgis.com/es/arcmap/latest/map/projections/about-geographic-coordinate-systems.htm)[systems.htm](https://desktop.arcgis.com/es/arcmap/latest/map/projections/about-geographic-coordinate-systems.htm)

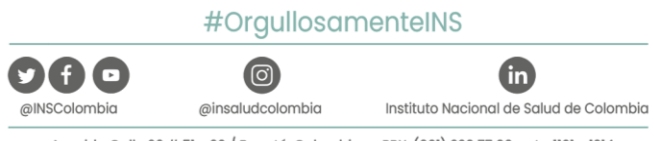

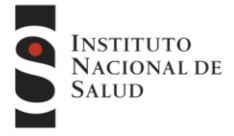

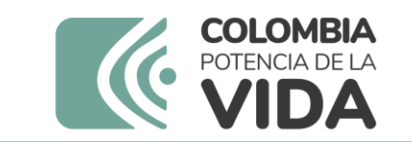

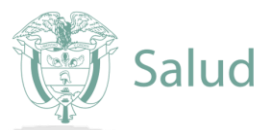

**Anexo 1.**

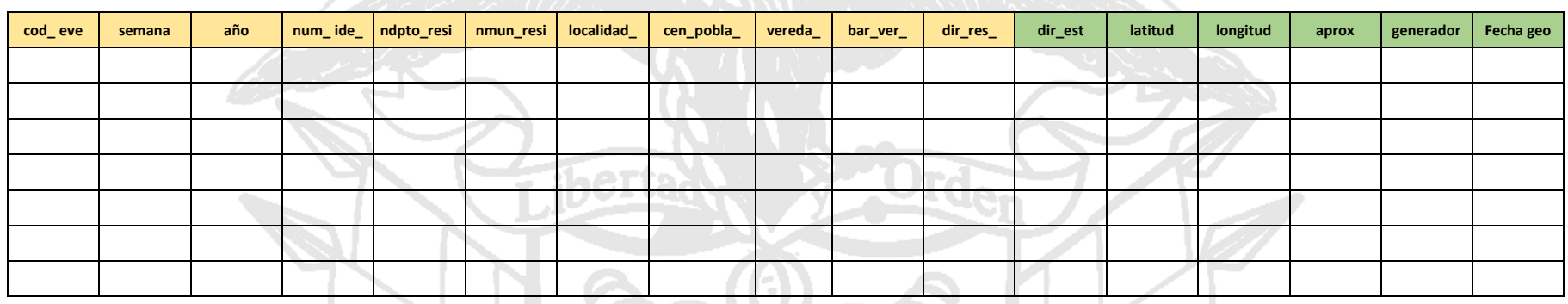

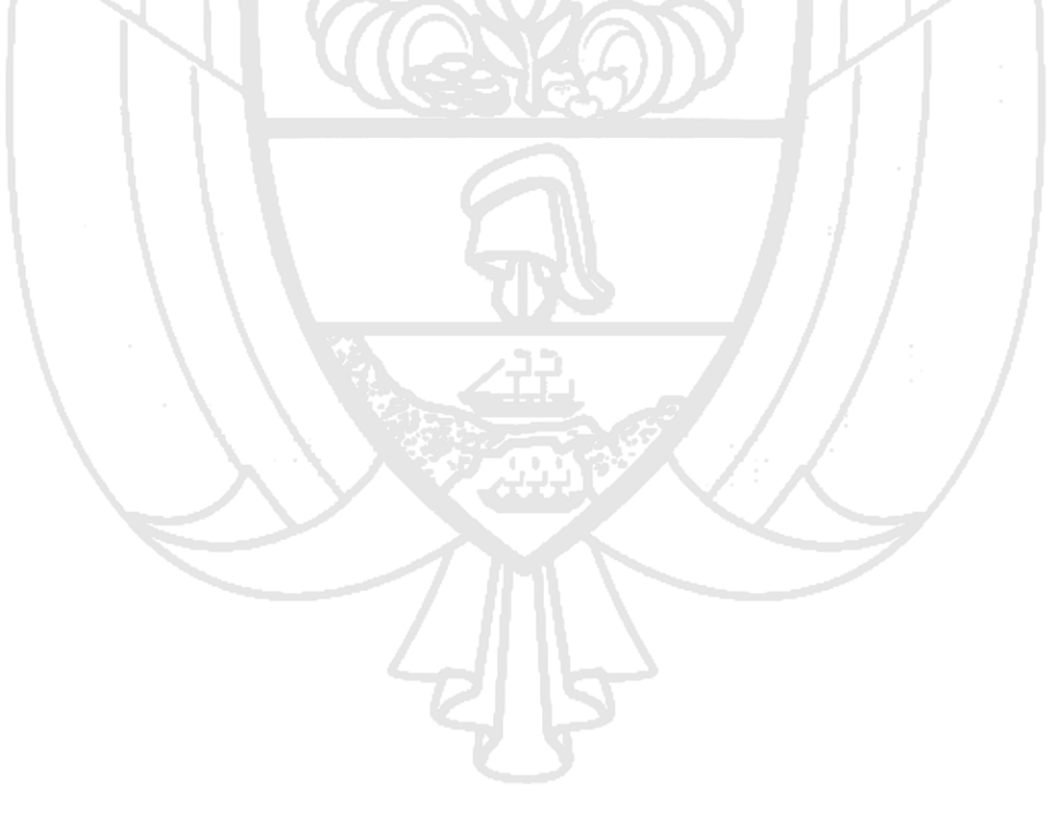